# **UNIVERSITAS ISLAM NEGERI SULTAN AJI MUHAMMAD IDRIS SAMARINDA**

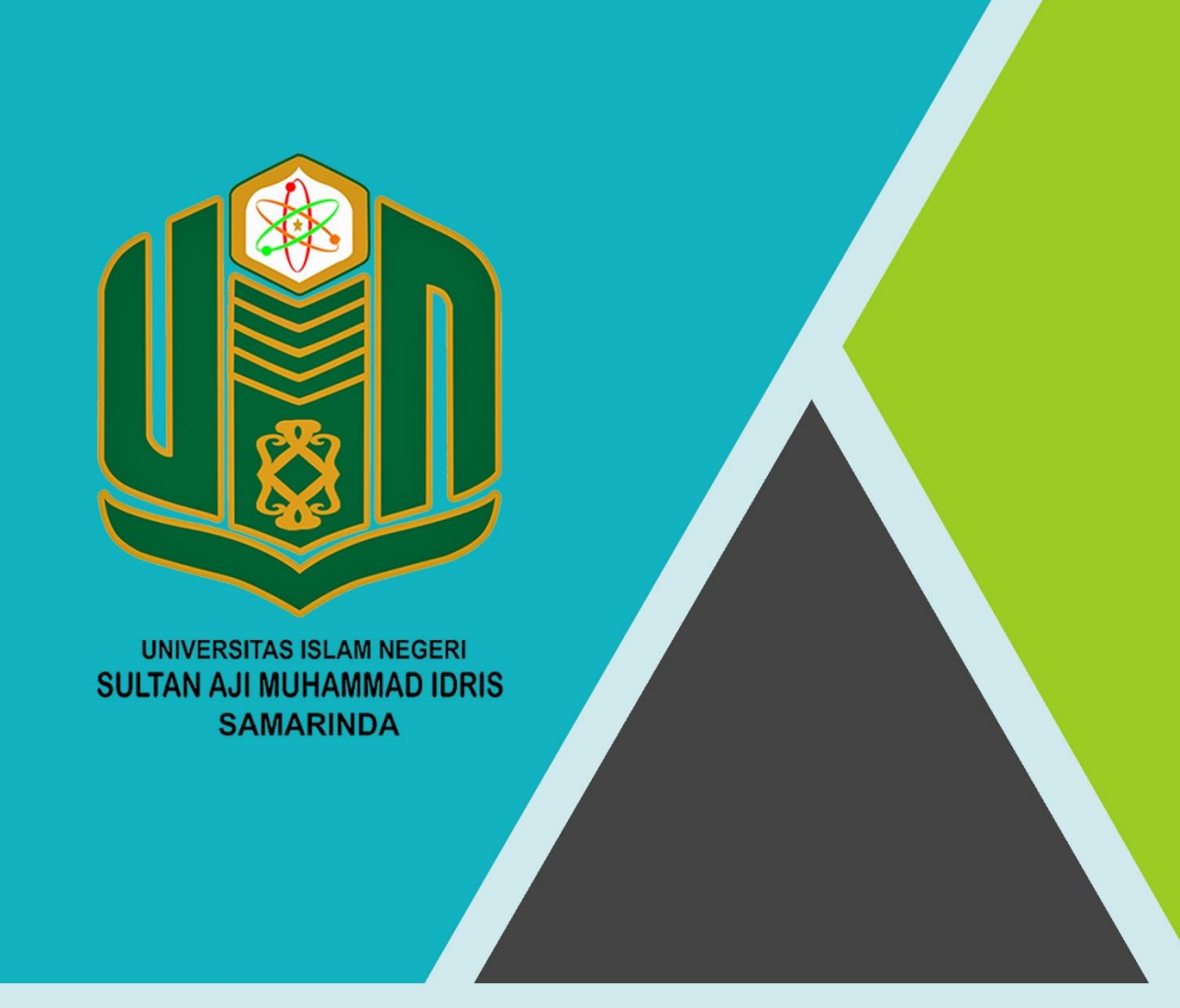

# **BUKU PANDUAN SiMPEG TAHUN 2022**

UPT. TEKNOLOGI INFORMASI DAN PANGKALAN DATA

#### **DAFTAR ISI**

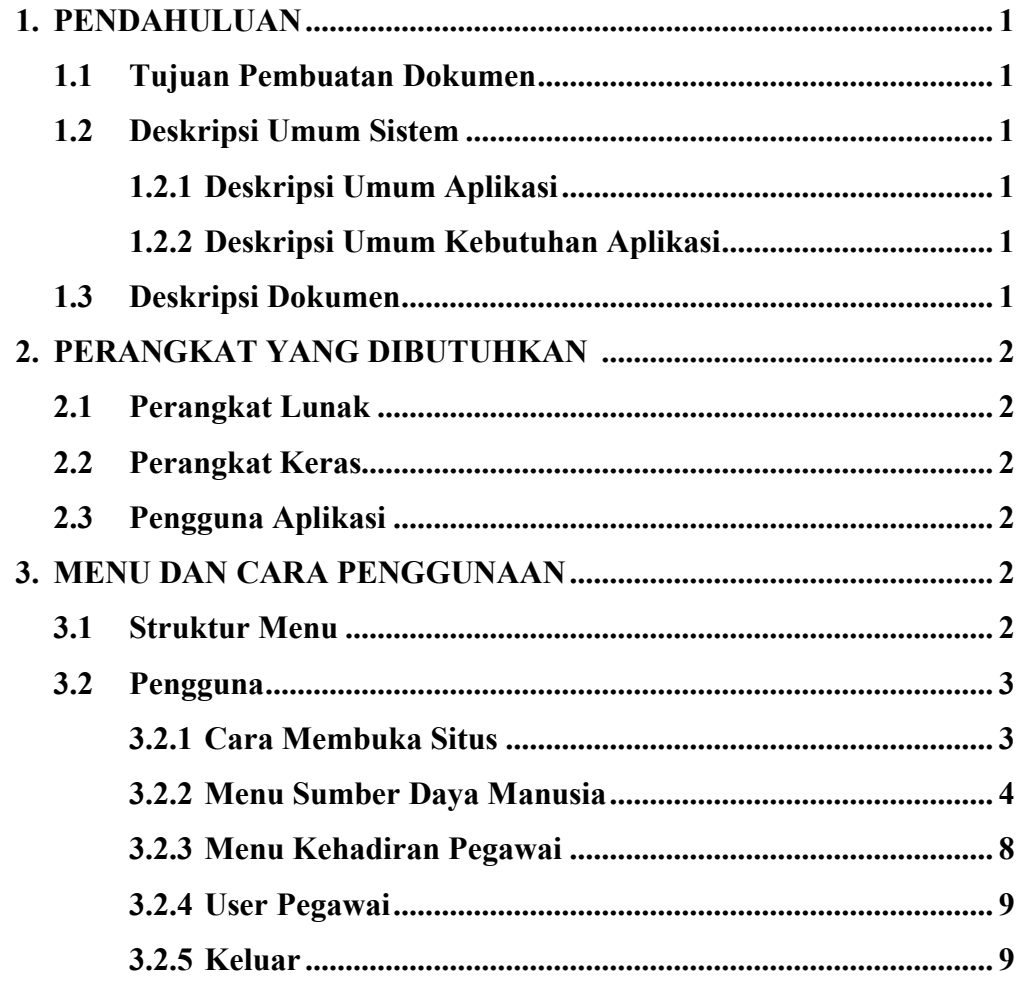

#### **1. PENDAHULUAN**

#### **1.1 Tujuan Pembuatan Dokumen**

Dokumen user manual Aplikasi SIMPEG ini dibuat untuk tujuan sebagai berikut:

- 1. Menggambarkan dan menjelaskan penggunaan aplikasi SIMPEG untuk *User.*
- 2. Sebagai panduan penggunaan aplikasi SIMPEG.

Pihak-pihak yang berkepentingan dan berhak menggunakan dokumen ini yaitu:

1. Administrator SIMPEG

Administrator SIMPEG menggunakan dokumen ini sebagai panduan mereka bagaimana cara menggunakan dan melakukan pemeliharaan untuk aplikasi SIMPEG

2. User Pegawai UINSI Samarinda

User Pegawai UINSI Samarinda menggunakan dokumen ini sebagai panduan penggunaan aplikasi ini sebagaimana hak akses yang diberikan.

#### **1.2 Deskripsi Umum Sistem**

#### **1.2.1 Deskripsi Umum Aplikasi**

Deskripsi Umum Aplikasi meliputi deskripsi umum SIMPEG yang dikembangkan, fungsi utama SIMPEG yang akan diberikan kepada pengguna serta karakteristik pengguna yang meliputi pembagian kelompok pengguna seperti hak akses ke aplikasi.

#### **1.2.2 Deskripsi Umum Kebutuhan Aplikasi**

Deskripsi umum kebutuhan aplikasi yang akan diimplementasikan meliputi semua informasi yang bersifat teknis yang menjadi acuan dalam pengembangan aplikasi.

#### **1.3 Deskripsi Dokumen**

Dokumen ini dibuat untuk memberikan panduan penggunaan aplikasi **SIMPEG.** Dokumen ini berisikan informasi sebagai berikut:

#### **1. BAB I.**

Berisi informasi umum yang merupakan bagian pendahuluan, yang meliputi tujuan pembuatan dokumen, deskripsi umum sistem serta deskripsi dokumen.

# **2. BAB II.**

Berisi perangkat yang dibutuhkan untuk penggunaan aplikasi SIMPEG meliputi perangkat lunak dan perangkat keras.

#### **3. BAB III.**

Berisi *user manual* aplikasi SIMPEG.

# **2. PERANGKAT YANG DIBUTUHKAN**

### **2.1 Perangkat Lunak**

Perangkat lunak yang digunakan adalah:

- 1. Windows/Linux/Mac Os sebagai *Operating System*
- 2. Microsoft Edge/Firefox/Google Chrome sebagai *Tools* Penjelajah *(Web Browser)*

# **2.2 Perangka Keras**

Perangkat keras yang digunakan adalah:

- 1. Komputer
- 2. Mouse sebagai peralatan antarmuka
- 3. Monitor sebagai peralatan antarmuka
- 4. Keyboard sebagai peralatan antarmuka.

# **2.3 Pengguna Aplikasi**

Pengguna aplikasi yang akan menggunakan aplikasi adalah sebagai berikut:

- 1. Memiliki pemahaman tentang antarmuka computer
- 2. Memiliki pemahaman proses bisnis aplikasi.

# **3. MENU DAN CARA PENGGUNAAN**

# **3.1 Struktur Menu**

Adapun struktur menu pada Aplikasi SIMPEG adalah sebagai berikut:

#### **1. Menu Tampilan Awal (Beranda)**

# **2. Menu Sumber Daya Manusia**

- Sub Menu Dosen
- Sub Menu Pegawai
- Sub Menu Penugasan Dosen Luar

#### **3. Menu Kehadiran Pegawai**

- **4. Menu User Pegawai**
- **5. Menu Keluar**

### **3.2 Pengguna**

Pada bagian ini akan dijelaskan mangenai menu-menu yang ada pada website dan tata cara memasukkan data sumber melalui alamat situs yang telah disediakan, setiap kapan data harus dimutakhirkan, tata cara penggunaan laporan statis dan dinamis.

# **3.2.1 Cara Membuka Situs**

Untuk memulai akses terhadap aplikasi SIMPEG ini:

- 1. Bukalah aplikasi SIMPEG melalui web browser (Microsoft Edge/Firefox/Google Chrome) dengan alamat url sebagai berikut: [simpeg.uinsi.ac.id,](https://sikap.uinsi.ac.id/)
- 2. Kemudian tekan Enter pada tombol keyboard atau tekan Go pada browser.
- 3. Akan tampil tampilan halaman login aplikasi SIMPEG.

Maka pada layar akan tampak menu Halaman Login situs SIMPEG seperti pada gambar berikut ini:

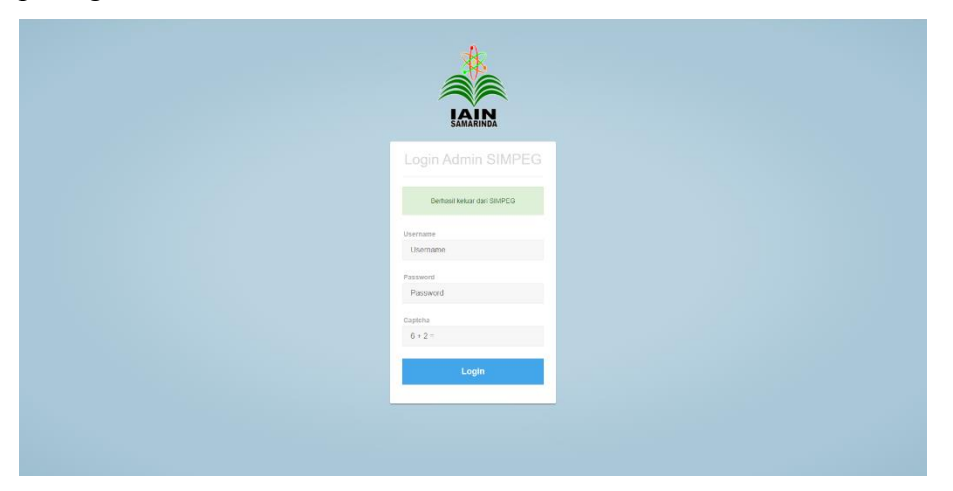

Masukkan Username, Password dan captcha. Setelah dimasukkan dengan benar, tekan tombol **atau tekan tombol atau tekan tombol Enter** pada keyboard.

Sehingga akan menampilkan halaman utama/dashboard seperti pada gambar berikut ini:

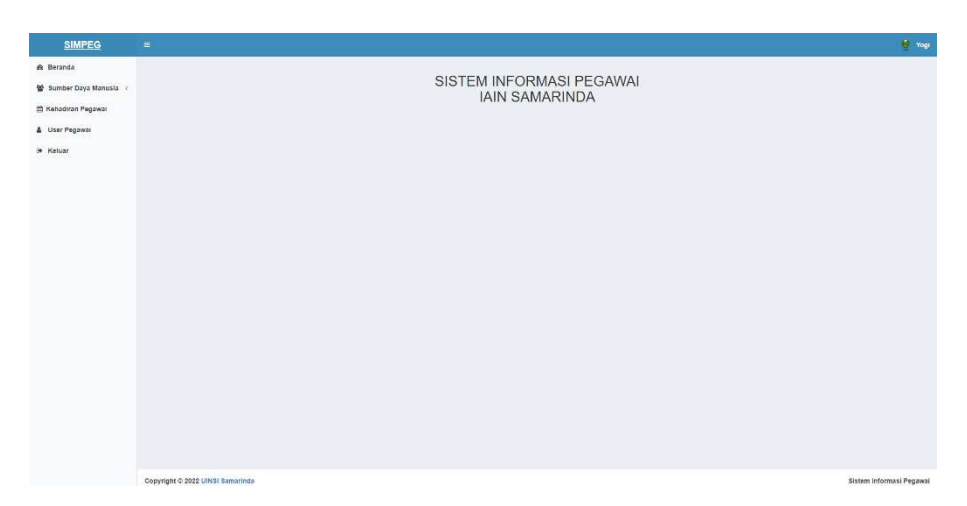

# **3.2.2 Menu Sumber Daya Manusia**

Pada menu ini terdapat 3 (tiga) sub menu yaitu, Dosen, Pegawai dan Penugasan Dosen Luar.

#### **Dosen**

Halaman ini berisi daftar tabel dosen – dosen yang ada di UINSI berdasarkan Sistem Informasi Akademik (SiAKAD)

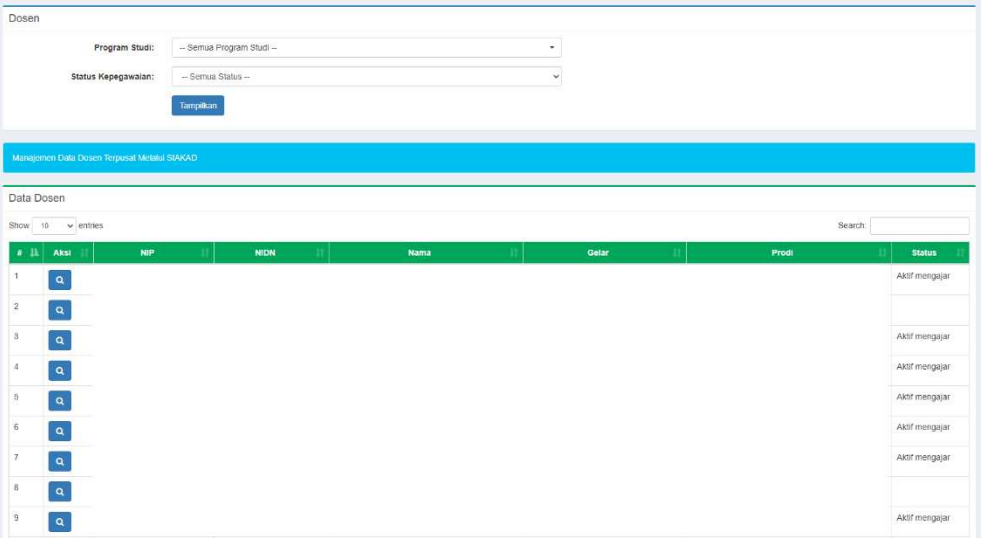

Untuk menampilkan daftar silahkan pilih Program Studi dan Status Kepegawaian yang ingin ditampilkan kemudian tekan **Tampilkan** Untuk melihat detail dari dosen tekan , dan akan diteruskan ke halaman Detail Data Dosen:

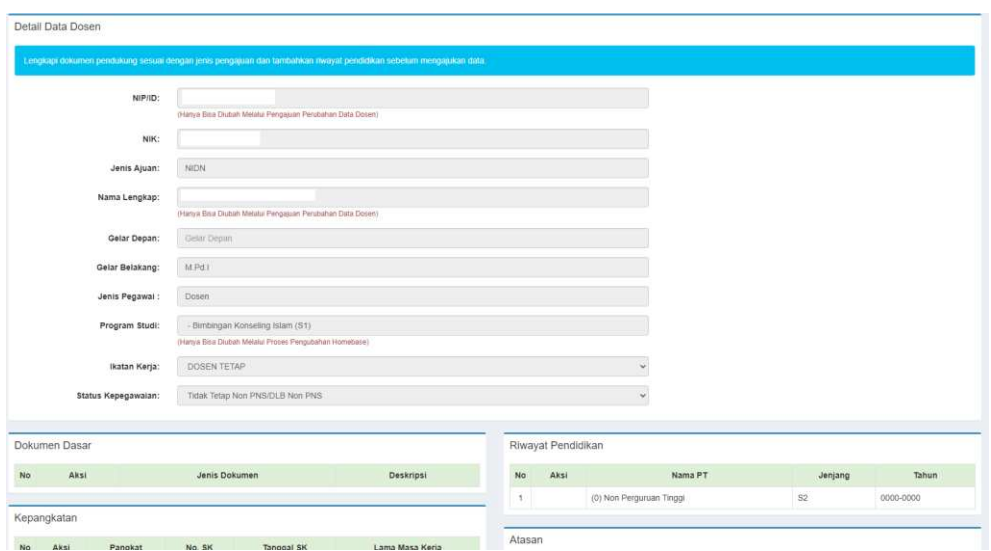

Halaman ini berisi detail dari data dosen, data pribadi, dokumen dasar, riwayat Pendidikan, riwayat atasan, jabatan fungsional, dan riwayat kepangkatan.

#### **Pegawai**

Halaman ini berisi daftar tabel pegawai tenaga kependidikan yang ada di **UINSI** 

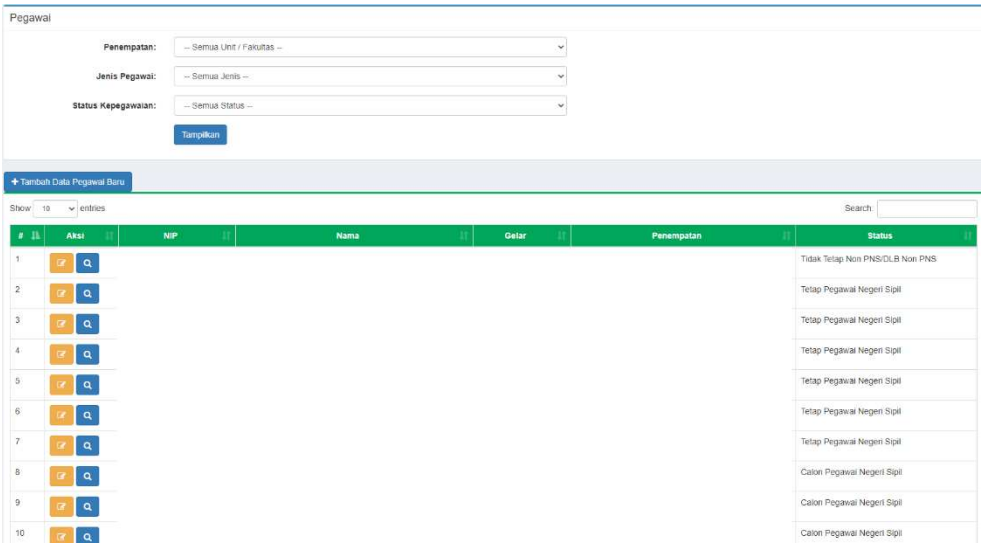

Untuk menampilkan daftar silahkan pilih Penempatan, Jenis Pegawai dan Status Kepegawaian yang ingin ditampilkan kemudian tekan **Tampilkan** 

#### **Menambah Data Pegawai Baru**

Untuk menambah data pegawai baru, pada halaman Menu Sumber Daya Manusia sub menu Pegawai, tekan + Tambah Data Pegawai Baru, dan akan diteruskan ke halaman Tambah Pegawai baru

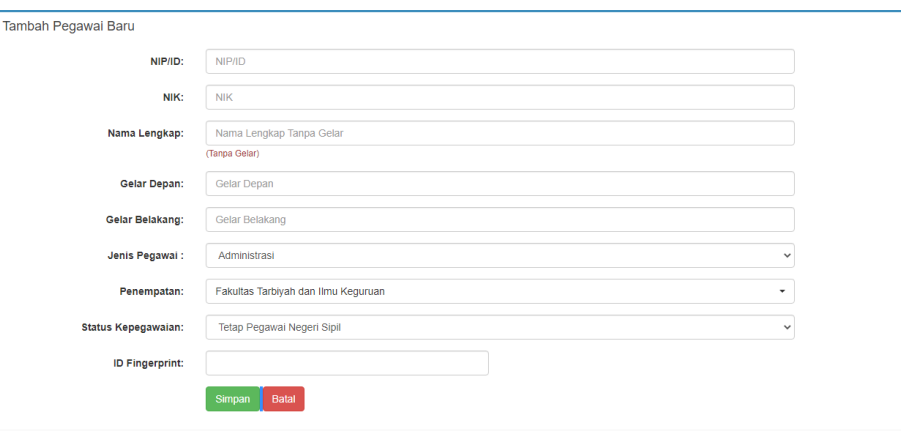

Kembali

Isikan data yang dibutuhkan pada form Tambah Pegawai Baru, kemudian tekan simpan, data akan ditampilkan pada daftar Pegawai.

# **Detail Pegawai**

Untuk melihat detail dari pegawai tekan || a || dan akan diteruskan ke halaman Detail Data Pegawai:

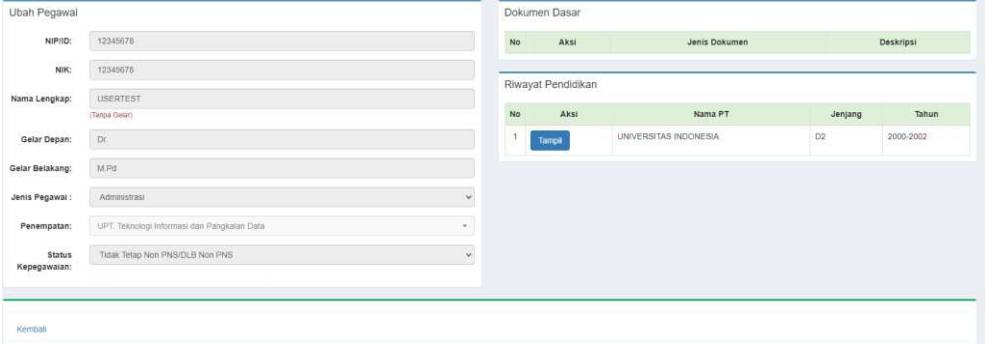

Halaman ini berisi detail dari data pegawai, data pribadi, dokumen dasar, riwayat Pendidikan, riwayat atasan, jabatan fungsional, dan riwayat kepangkatan.

### **Mengubah Data Pegawai**

Untuk mengubah data pegawai tekan  $\sqrt{a}$ , dan akan diteruskan ke halaman Ubah Data Pegawai:

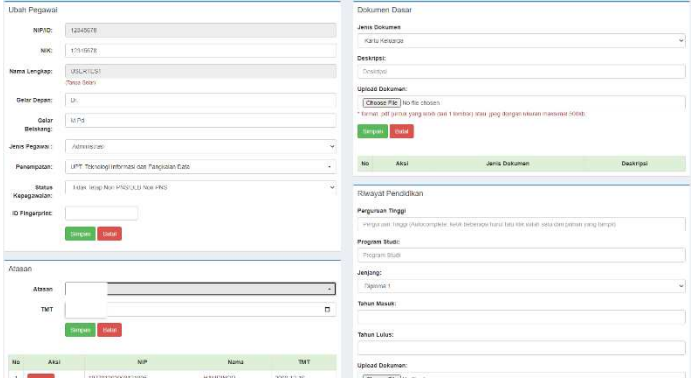

Isikan data yang ingin diubah, data pribadi, dokumen dasar, riwayat Pendidikan, riwayat atasan, jabatan fungsional, dan riwayat kepangkatan, kemudian tekan simpan, untuk menyimpan data, dan tekan hapus untuk menghapus data ataupun lampiran.

#### **Penugasan Dosen Luar**

Halaman ini berisi daftar tabel dosen – dosen luar biasa yang ada di UINSI berdasarkan Sistem Informasi Akademik (SiAKAD)

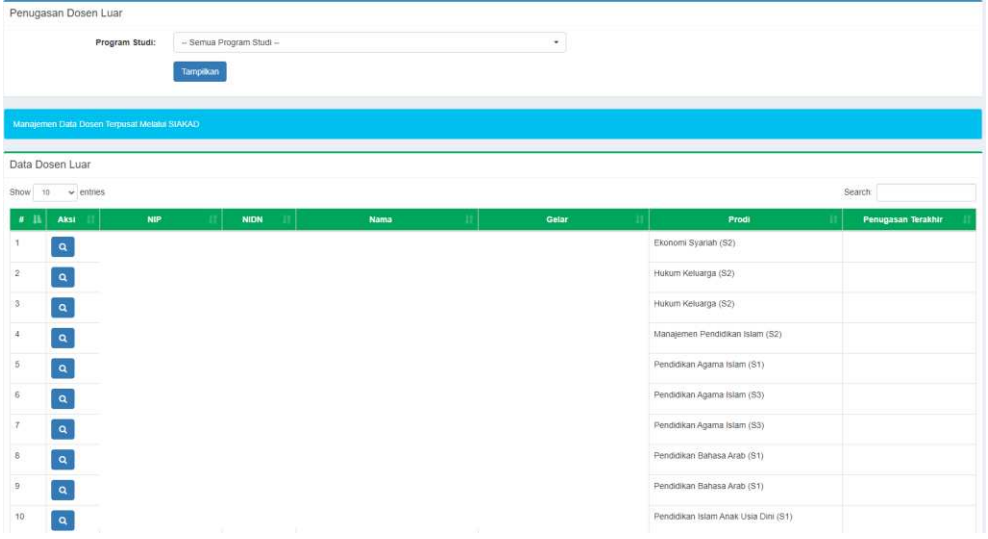

Untuk menampilkan daftar silahkan pilih Program Studi yang ingin ditampilkan kemudian tekan <sup>Tampikan</sup>. Untuk melihat detail dari dosen tekan a, dan akan diteruskan ke halaman Detail Data Dosen:

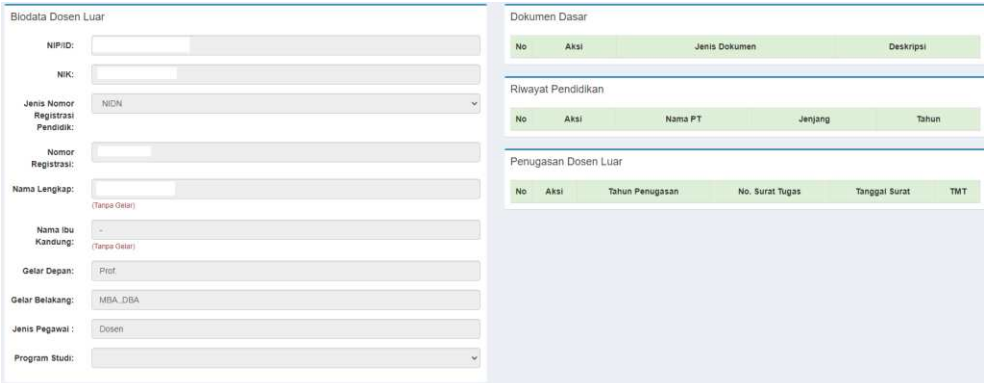

Halaman ini berisi detail dari data dosen, data pribadi, dokumen dasar, dan riwayat Pendidikan.

### **3.2.3 Menu Kehadiran Pegawai**

Pada halaman ini berisi tentang kehadiran dari pegawai – pegawaia UINSI pilih Bulan dan Tahun kehadiran yang akan ditampilkan kemudian tekan Tampilkan, maka akan tampil daftar berdasarkan bulan dan tahun.

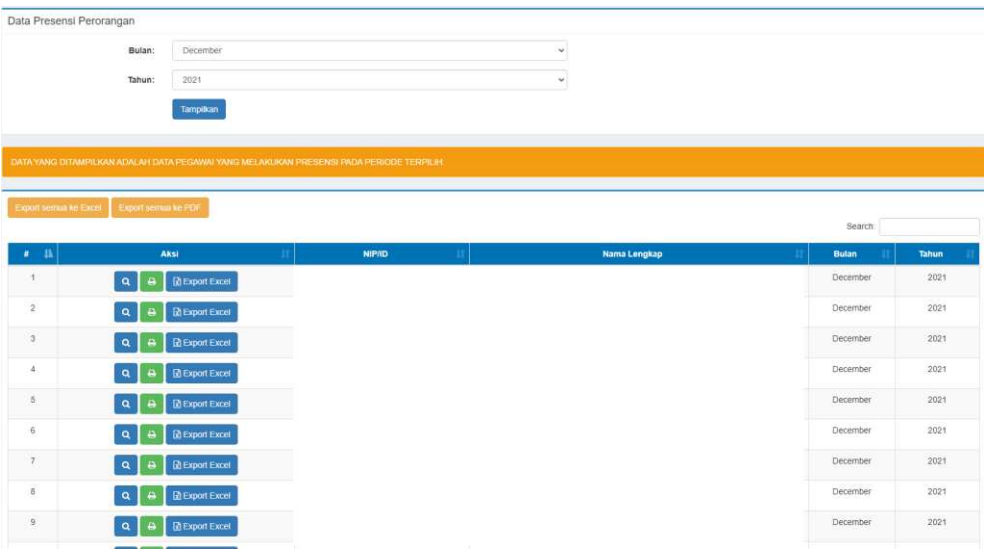

### **Detail Kehadiran**

Untuk melihat detail kehadiran tekan  $\alpha$ , maka akan muncul daftar tabel detail kehadiran per hari dari pegawai tersebut

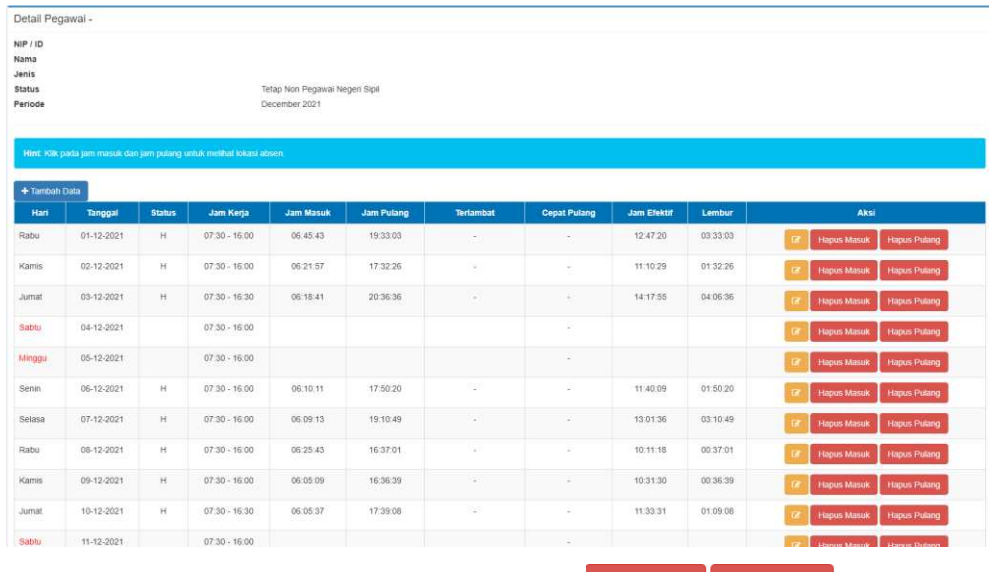

Untuk menghapus jam masuk/pulang tekan **Hapus Masuk** Hapus Pulang, maka data jam masuk/jam pulang akan terhapus.

#### **Export dan Print Data**

Untuk ekspor semua data pegawai dengan format excel tekan **Export semua ke Excel** 

, dan untuk ekspor semua data pegawai dengan format pdf tekan **Export semua ke PDF** 

untuk ekspor data per pegawai dengan format excel tekan **REXPORT EXCEI** yang terdapat pada baris pegawai tersebut, dan tekan  $\Box$  untuk mencetak atau ekspor dengan format pdf.

#### **3.2.4 User Pegawai**

Pada halaman ini berisi data – data pegawai berdasarkan dari Sistem Informasi Kinerja Pegawai

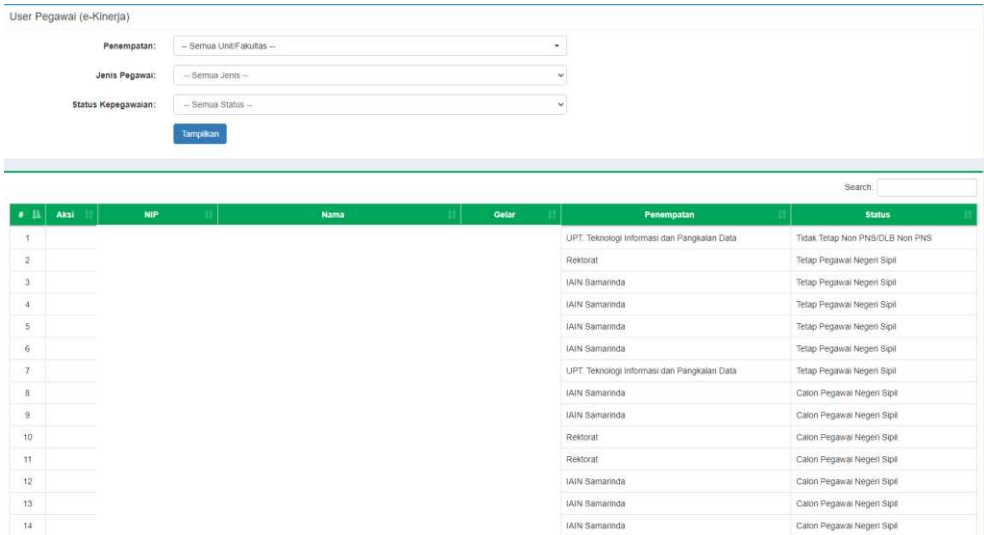

Pilih Penempatan, Jenis Pegawaia, dan Status Kepegawaian, kemudian tekan <sup>Tampilkan</sup>, maka akan ditampilkan daftar tabel pegawai.

#### **3.2.5 Keluar**

Digunakan untuk keluar dari aplikasi ini, dan akan langsung diterukan ke halaman Login, tombol keluar juga terdapat pada ikon nama pengguna di sebelah kanan atas

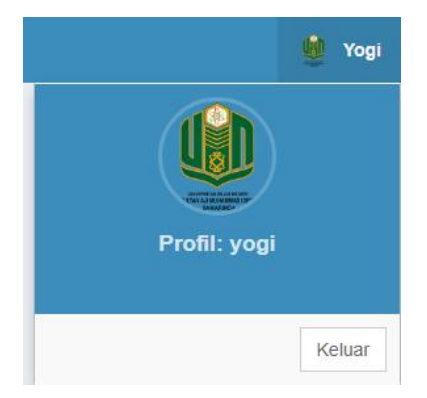